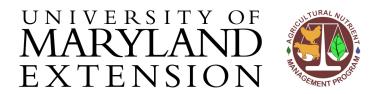

Agricultural Nutrient Management Program
Department of Environmental Science and Technology
0116 Symons Hall
7998 Regents Dr.
College Park, MD 20742
TEL 301-405-1319 | FAX 301-314-7375
www.extension.umd.edu/anmp

## Lesson 4 Alternate: Using QGIS (version 3.4 or later) to Draw Field Boundaries and Create the Farm Map

### INTRODUCTION

More recent versions of QGIS (version 3.4 or later) allow a user-friendly method to draw field boundaries and create maps for each farm directly within the software. This can still be done in earlier versions but is more complicated, therefore these guidelines are not applicable to earlier versions of QGIS.

### CONTENTS

In this document, you will find instructions for:

- Creating Shapefiles and Drawing Field Boundaries in QGIS
- Adjusting Field Outline Color and Adding Field Labels

CREATING
SHAPEFILES AND
DRAWING FIELD
BOUNDARIES IN
QGIS

#### Instructions

| Step | Action                                                                                                    |
|------|----------------------------------------------------------------------------------------------------|
| 1    | Open QGIS 3.4 or later. Navigate to and open the county <u>Base Map</u> project file.                                                                                                    |
| 2    | Use the 'Pan' and 'Zoom' tools to locate the farm and field(s) of interest Map Canvas:  Turn on the 'Property Lines' layer to indicate property boundaries.  Layers   MDA 4-Digit Watershed Codes   Property Lines   Materbodies   Materbodies |
|      | □ M Baltimore Six Inch Image 2014 □ M Baltimore_NAIP_2017                                                                                                    |

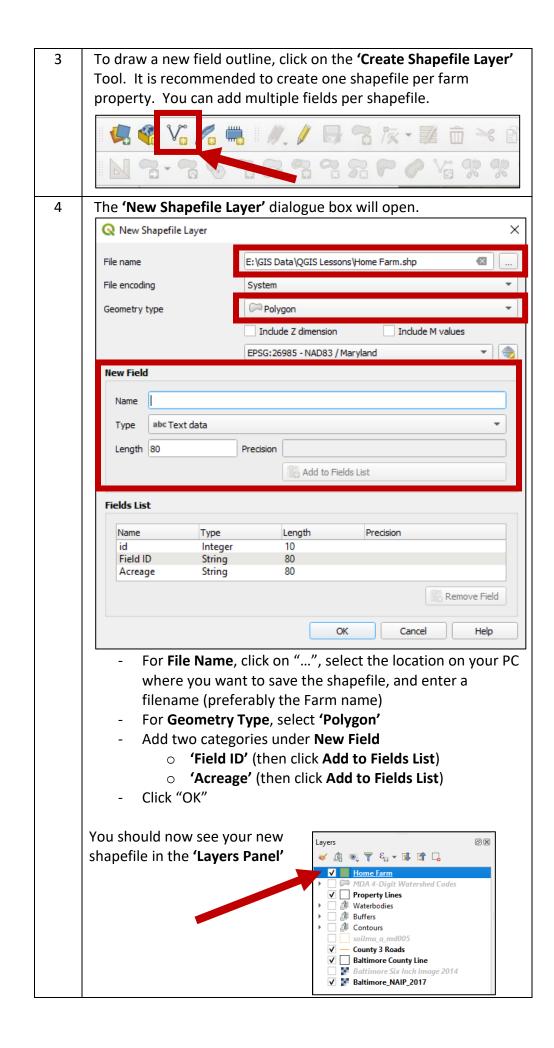

5 Click on the newly added Farm shapefile layer in the **'Layers**Panel'...

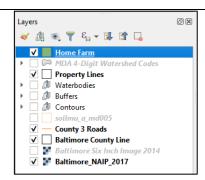

And then click on the 'Toggle Editing' tool...

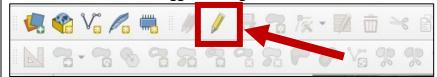

You will now have more options highlighted in your toolbar. Click on the 'Add Polygon Feature' tool...

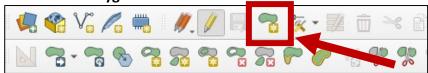

Next, move to 'Map Canvas' and use your cursor to click around the field perimeter to draw the field outline. Right click when completed. Once completed, a dialogue box will open. Fill in the 'Field ID' and 'Acreage' with information about this field, and Click OK.

You should now see the field on the 'Map Canvas.'

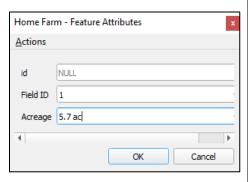

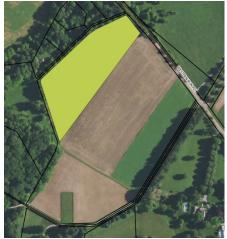

Repeat Step 5 for all fields on this farm property. When complete, click on the the 'Toggle Editing' tool to save your edits.

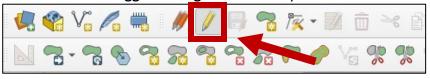

# ADJUSTING FIELD OUTLINE COLOR AND ADDING FIELD LABELS

### Instructions

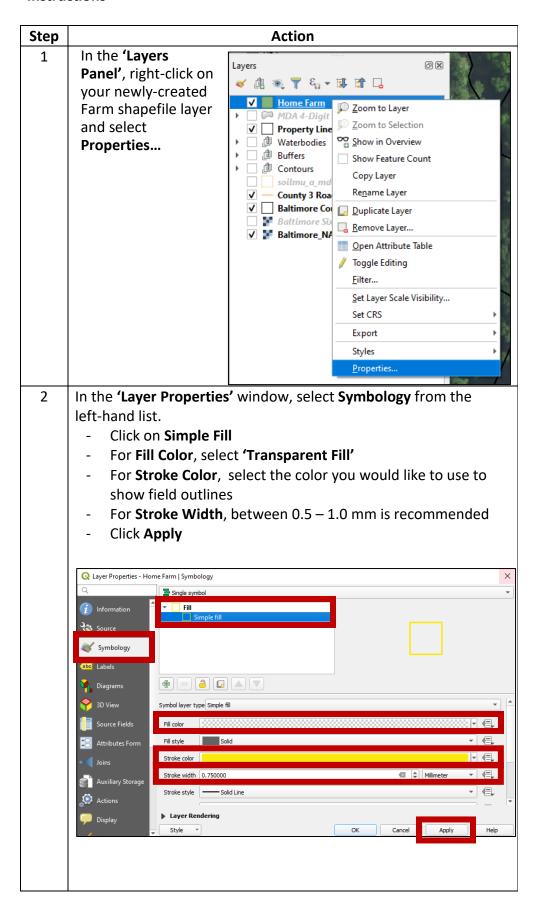

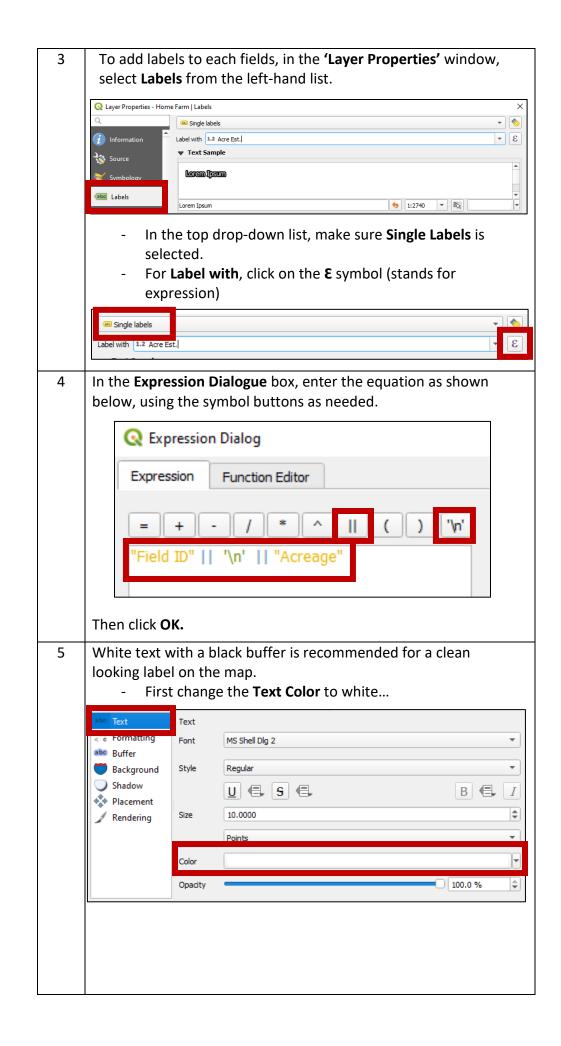

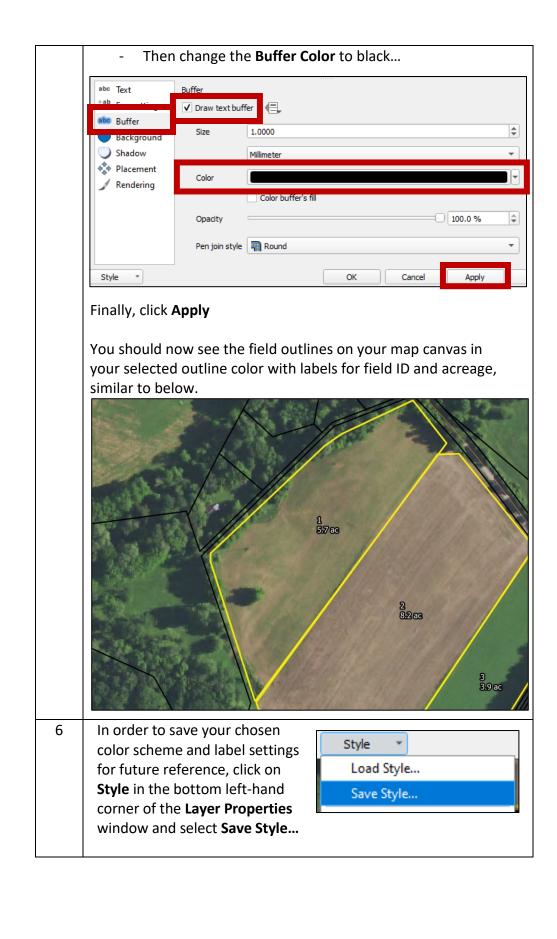

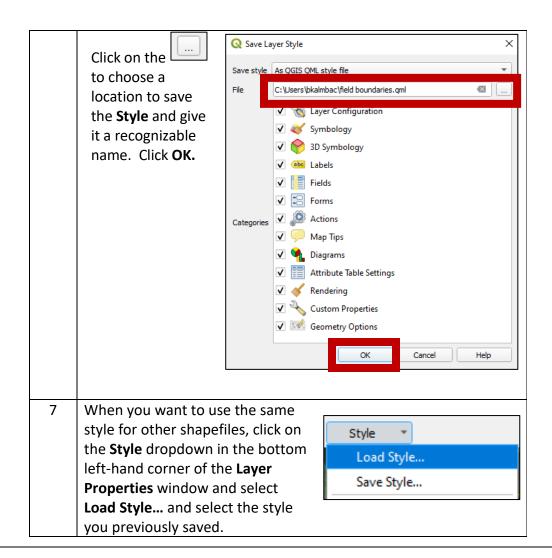

### FINISHING MAP IN MS WORD

### Instructions

Once you have the farm/field boundaries in QGIS, use the Windows 'Snipping Tool' to take a snapshot of the map and bring into MS Word. In Word, you can add text boxes to include other information such as field identifiers, acreage, farm name, account ID, etc.

Alternatively, skip to Lesson 7 to create a finished map product within QGIS (version 3.4 or later).